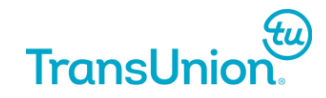

# **Web Capture Payer Enrollment Guide**

July 2015

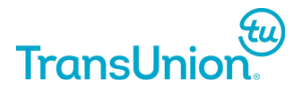

#### **© 2015 TransUnion LLC All Rights Reserved**

No part of this publication may be reproduced or distributed in any form or by any means, electronic or otherwise, now known or hereafter developed, including, but not limited to, the Internet, without the explicit prior written consent from TransUnion LLC.

Requests for permission to reproduce or distribute any part of, or all of, this publication should be mailed to:

Law Department **TransUnion** 555 West Adams Chicago, Illinois 60661

The "T" logo, TransUnion, and other trademarks, service marks, and logos (the "Trademarks") used in this publication are registered or unregistered Trademarks of TransUnion LLC or their respective owners. Trademarks may not be used for any purpose whatsoever without the express written permission of the Trademark owner.

[transunion.com](http://www.transunion.com/)

# **WEB CAPTURE PAYER ENROLLMENT PROCESS**

# **Table of Contents**

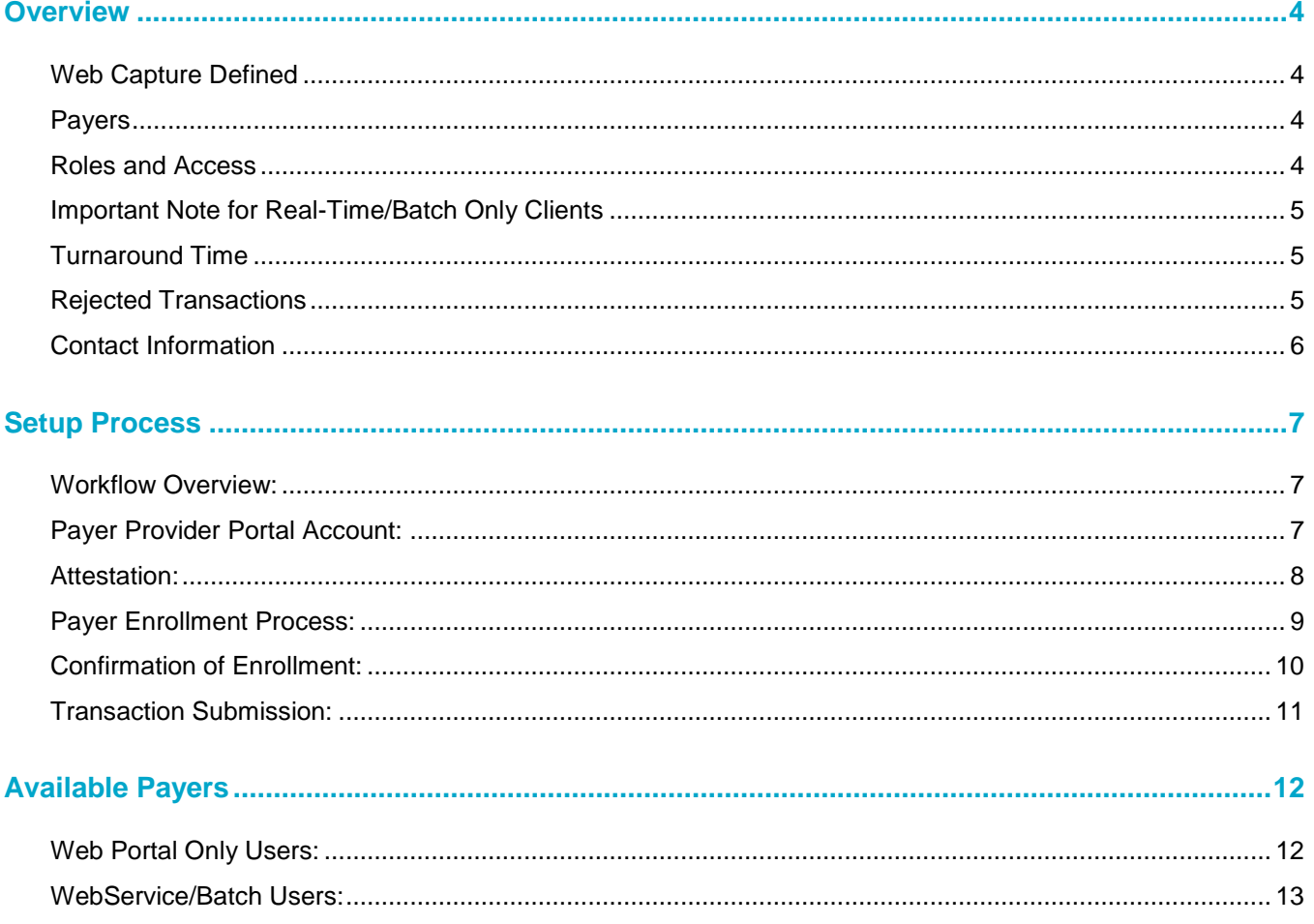

## <span id="page-3-0"></span>**Overview**

## <span id="page-3-1"></span>**Web Capture Defined**

TransUnion Healthcare Solutions acts as a clearinghouse providing an efficient and secure exchange for healthcare transactions, which links payers, providers, and business partners together. These communications are typically handled via connections to a payer's real time electronic data interchange (EDI) system.

When payers do not offer real time services in this manner but offer a provider website to check member eligibility, claim status, or prior authorization, TransUnion will use a web capture process to obtain information directly from a payer's website.

The web capture process uses dedicated login credentials, provided by the client, to extract the desired data from the payer's website and translate the content into a 271 or human readable format in real-time. To the end user, there is no change to the existing format of the transaction or the submission process.

#### <span id="page-3-2"></span>**Payers**

For information on how to identify which payers are available for web capture, please reference the "Available Payers" section at the end of this document.

## <span id="page-3-3"></span>**Roles and Access**

For clients that have a web portal account, only Client Administrators or Group Administrators are able to submit the enrollments for web capture payers. These users will have the option to select "Web capture" from the Admin drop-down menu.

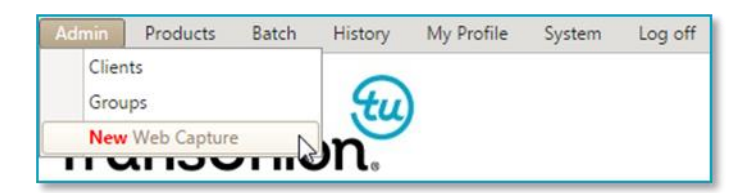

Additionally, these users are also responsible for attesting to the Terms of Use on behalf of the provider that the enrollment information is being submitted for. The attestation is described in more detail later in this document.

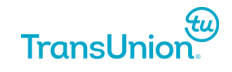

#### <span id="page-4-0"></span>**Important Note for Real-Time/Batch Only Clients**

Clients that do not have a TransUnion web portal account will need to contact the Support Team in order to obtain access. To request access to the web capture portal page, email support meddata@transunion.com.

Once the portal account has been established, the only accessible page will be the web capture enrollment page.

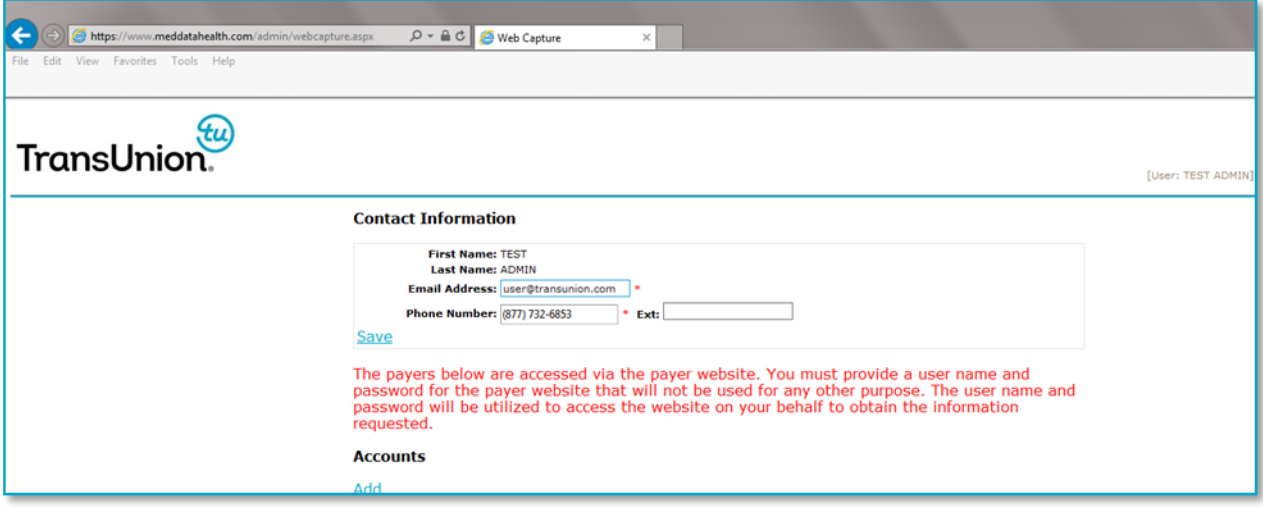

#### <span id="page-4-1"></span>**Turnaround Time**

A typical enrollment should take between three (3) and five (5) business days after the enrollment request is submitted to TransUnion.

## <span id="page-4-2"></span>**Rejected Transactions**

It is important to note that transactions will only process successfully if the enrollment process has been completed and approved.

If a client submits a transaction to a payer in which the provider enrollment has not been submitted, the transaction will fail.

(For example), if client "A" submits an enrollment to "USA Insurance" for NPI "123456789", transactions will only work with that client/payer/NPI combination. If client "A" tries to submit a transaction to "USA Insurance" for NPI "987654321" and that NPI is not enrolled, the transaction will be rejected. Enrollments will need to be completed on a per client/payer/NPI basis.

The failure response will be Provider Ineligible – Authorization/Access Restrictions, or in the 271 EDI response, AAA\*Y\*\*41\*N~.

This response is classified as a billable response so clients are encouraged not to submit to the payer until the NPI has been enrolled.

If the payer's website is down or not available, the transaction will return with AAA\*Y\*\*42\*N~ (Payer Not Responding) in the 271 EDI response.

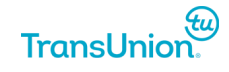

#### <span id="page-5-0"></span>**Contact Information**

For questions regarding an enrollment status, contact [enrollment\\_meddata@transunion.com](mailto:enrollment_meddata@transunion.com) or call 877-732-6853 and press 1 for assistance.

For questions regarding payer availability, web capture portal page setup, and other technical questions, contact [support\\_meddata@transunion.com](mailto:support_meddata@transunion.com) or call 877-732-6853 and press 2 for assistance.

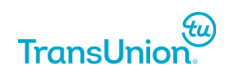

## <span id="page-6-0"></span>**Setup Process**

#### <span id="page-6-1"></span>**Workflow Overview:**

Web portal administrators should follow the general steps outlined below to complete the enrollment process. Each step is described in more detail in each subsequent section.

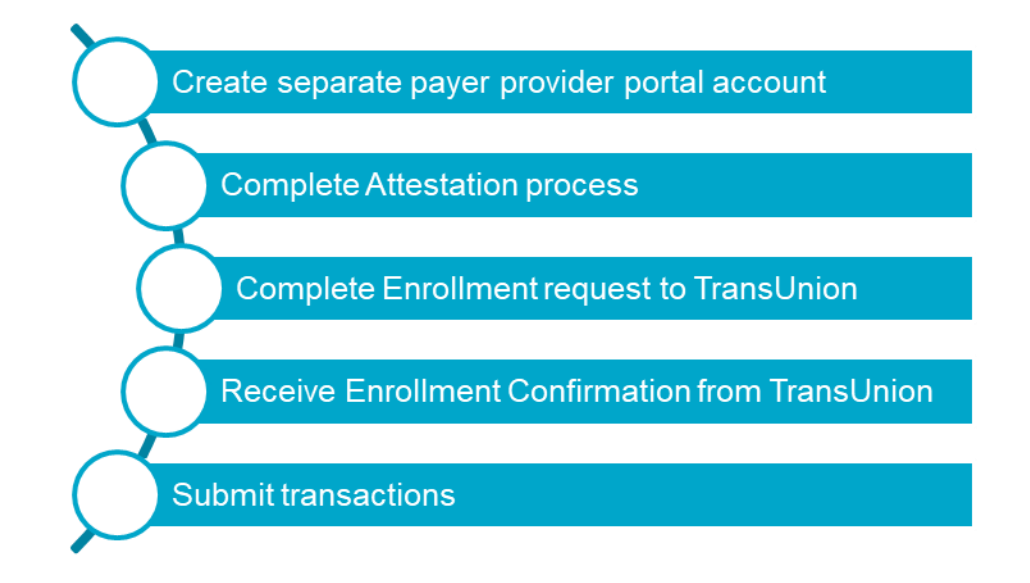

#### <span id="page-6-2"></span>**Payer Provider Portal Account:**

The provider, or authorized representative, must create a SEPARATE and DEDICATED login account on the payer's website solely for the purposes of using the web capture process through TransUnion. Providers should NOT use their personal login account with the payer. Note: If a one set of login credentials was used to setup multiple NPI's on the payer's site, a separate enrollment request is to be submitted for each NPI using the same credentials on the TU web portal.

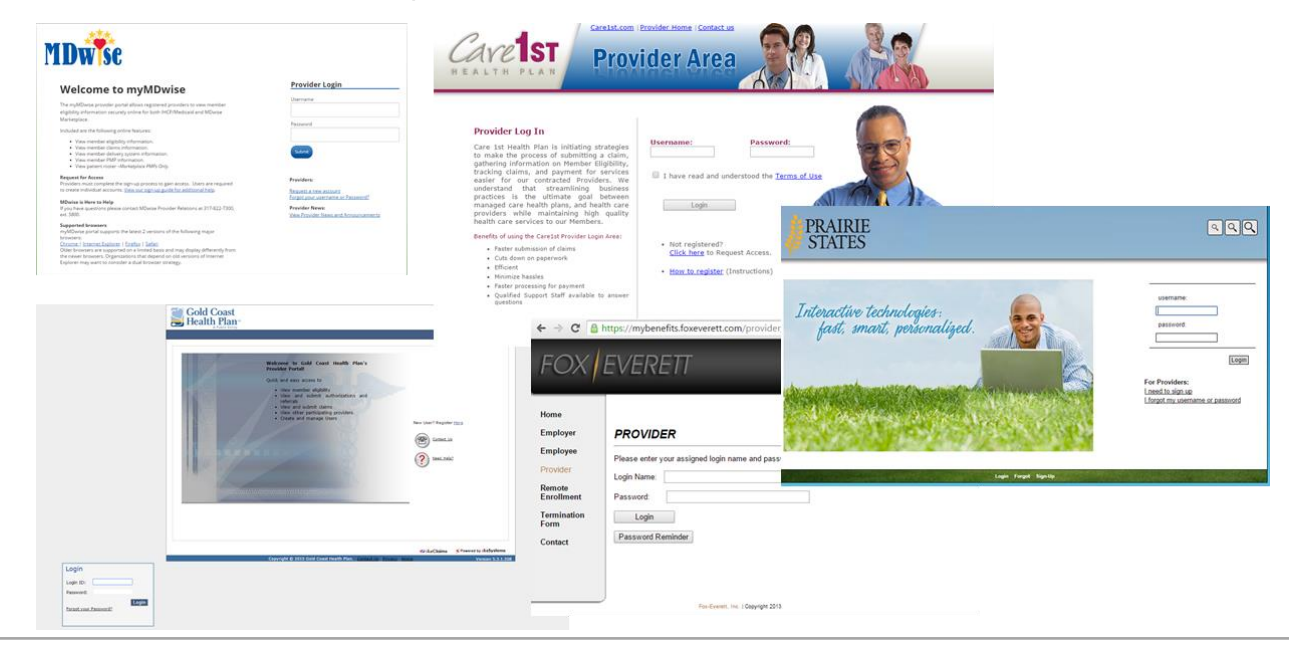

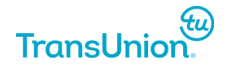

#### <span id="page-7-0"></span>**Attestation:**

The administrator completing the enrollments on behalf of the provider will need to attest that submitting the enrollment credentials does not violate the terms and agreements set forth by the payer and assumes responsibility for the request. This step is required only once per administrator who submits enrollments for our web capture payers.

The following will appear the first time the administrator clicks the Admin > Web capture menu from the navigation bar. If a portal account was set for the sole purposes of enrolling for web capture payers, users will automatically land on this page in order to complete the attestation.

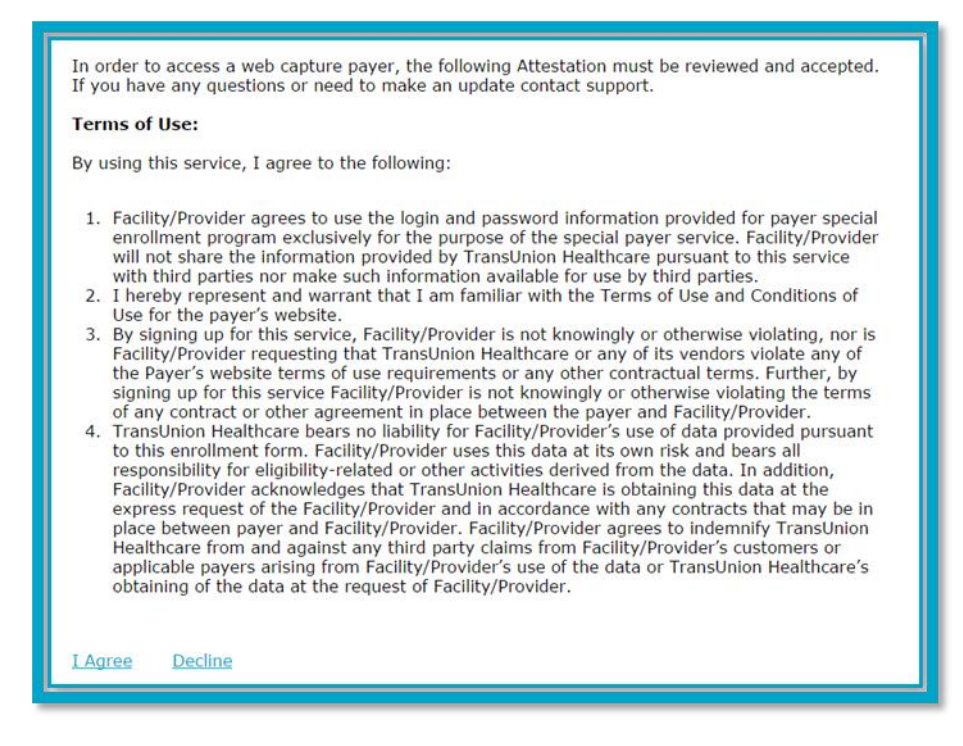

Once the administrator has clicked "**I Agree**", the next step is complete the actual payer enrollment process.

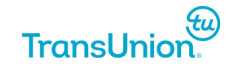

#### <span id="page-8-0"></span>**Payer Enrollment Process:**

Once the administrator clicks "**I Agree**" on the attestation page or later returns to the web capture page, the administrator lands on the screen below.

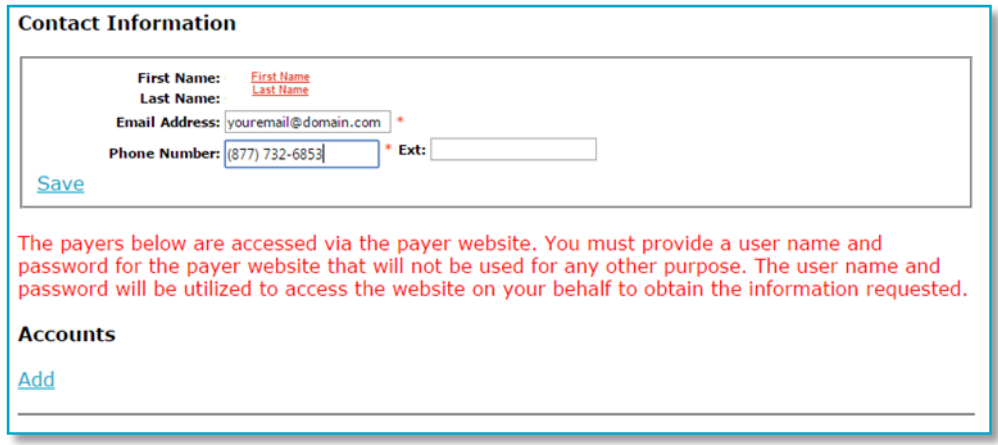

Administrators will need to enter the required Email Address and Phone Number, then hit "**Save**". This information is used to notify the designated contact that the enrollment is complete.

Please note that this step is only required during the initial web capture payer enrollment request.

When the Administrator is ready to enroll with a specific payer, click "**Add**" under Accounts.

The following screen will appear:

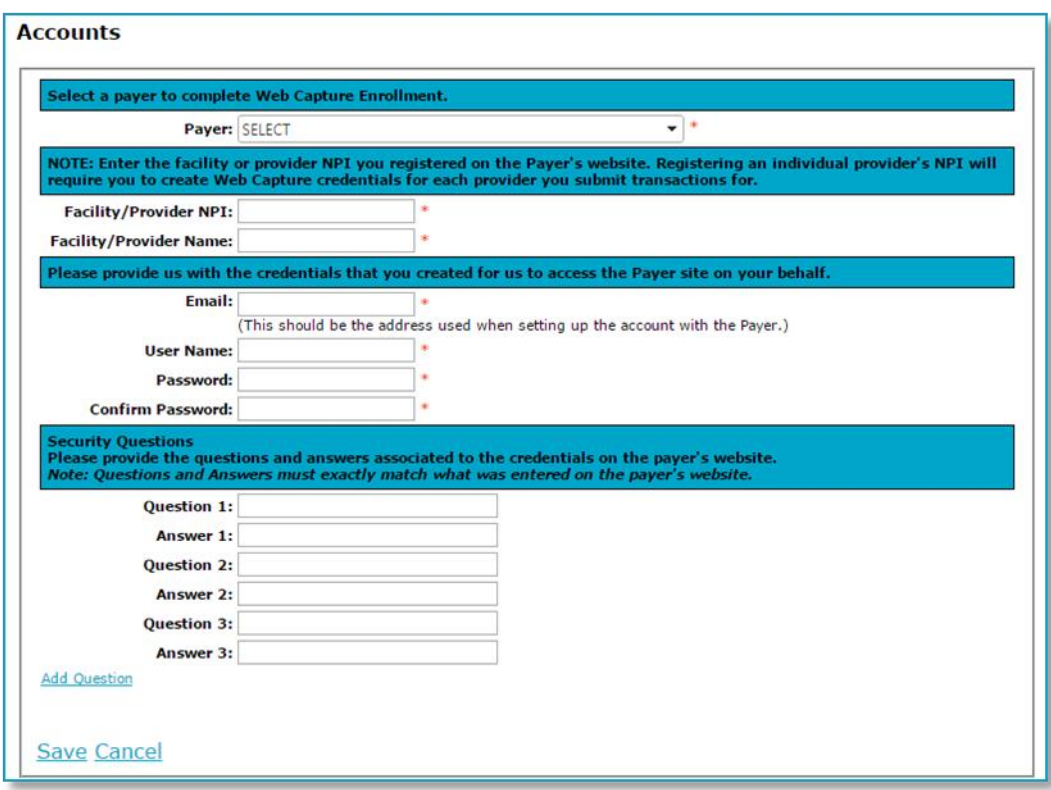

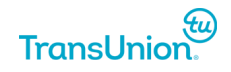

- 1. Click the drop down to select the payer.
- 2. Enter the NPI and Provider Name/Facility Names of the NPI. This should be the NPI associated with the credentials for the payer provider portal and will be the expected NPI on the transaction request.
- 3. Enter the username, password (twice to confirm) that are associated with the payer provider portal account.
- 4. Enter the security questions and answers if any were setup for the payer provider portal account. The system automatically allows adminstrators to include three sets of questions/answers. If more are needed, click "**Add Question**" to add another set.
- 5. Click "**Save**" to submit the enrollment.
- 6. Once submitted, the Administrator is brought back to the main web capture page and will then see any submitted enrollments/accounts at the bottom of the page. The submitted enrollment will appear with a Pending status until the enrollment is completed internally by our Enrollment Team.

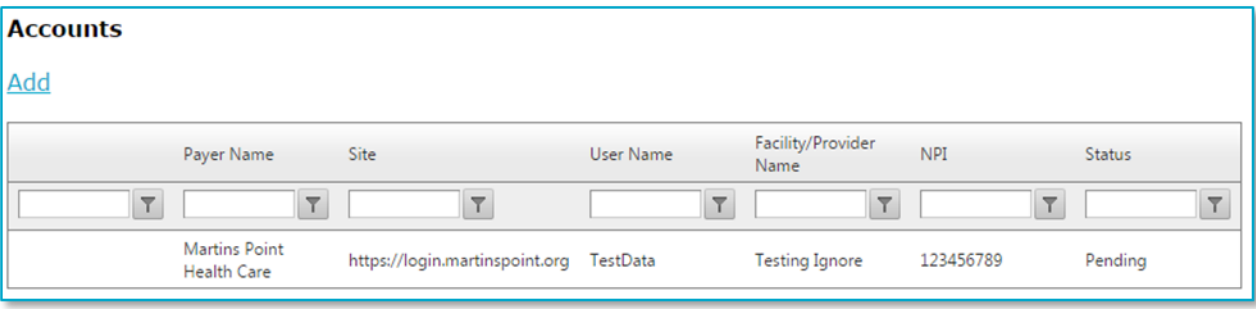

#### <span id="page-9-0"></span>**Confirmation of Enrollment:**

Once our Enrollment Team has completed the requested enrollment, Administrators will be informed two ways:

- 1) The individual that submitted the enrollment to TransUnion will receive a confirmation email.
- 2) The web capture enrollment page will be updated. As shown below, the line for the enrollment request now shows a status of Active.

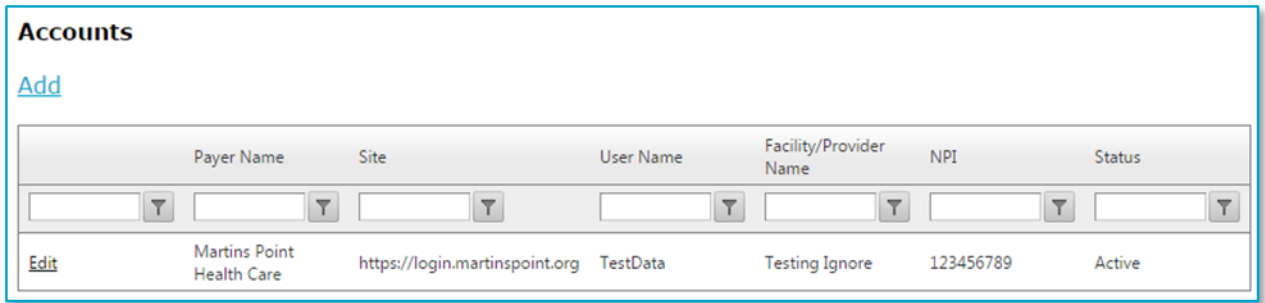

Note: If there is any reason that there was an issue with the enrollment process, the administrator will be notified by email and the status of the enrollment request may be reflected as Denied.

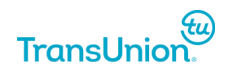

#### <span id="page-10-0"></span>**Transaction Submission:**

Once the enrollment is confirmed, the client is ready to submit transactions to the requested payer with the enrolled NPI.

Please keep in mind that transactions will reject when an NPI submitted in the request is not enrolled. The rejection will be Provider Ineligible and reflect as an AAA\*\*Y\*41\*N~ error in the 271 EDI response.

The web capture response will be returned in real-time and will conform to the standard HIPAA transaction codeset. Remember, payers will vary on the data they return. The web capture response should return any data provided on the provider portal in the real time response.

Also remember that while this is still considered real-time, clients should allow up to 60 seconds for the information to return. The response is dependent on the payer's portal performance, so timeout settings sould be considered when submitting webservice transactions.

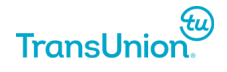

## <span id="page-11-0"></span>**Available Payers**

#### <span id="page-11-1"></span>**Web Portal Only Users:**

For users who access our web portal to submit transactions, administrators will recognize web capture payers in several areas. From the Navigation Bar, select:

#### **Admin > Web capture > Facility Management**

Please note that web capture payers are highlighted in **red** along with the other special enrollment payers. Administrators should make their payer selections and then visit the payer enrollment page to identify next steps.

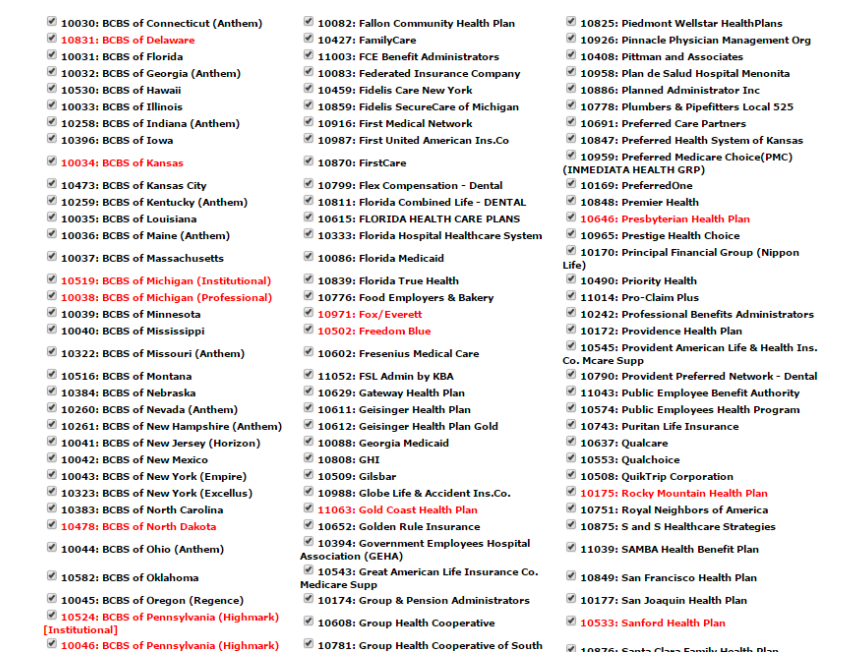

#### **Payer Enrollment Page:**

Normal special enrollment payers appear in the top section of the grid, whereas web capture payers appear at the bottom of the page. The enrollment process is the same regardless of which web capture payer a provider wishes to access.

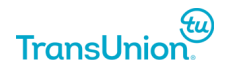

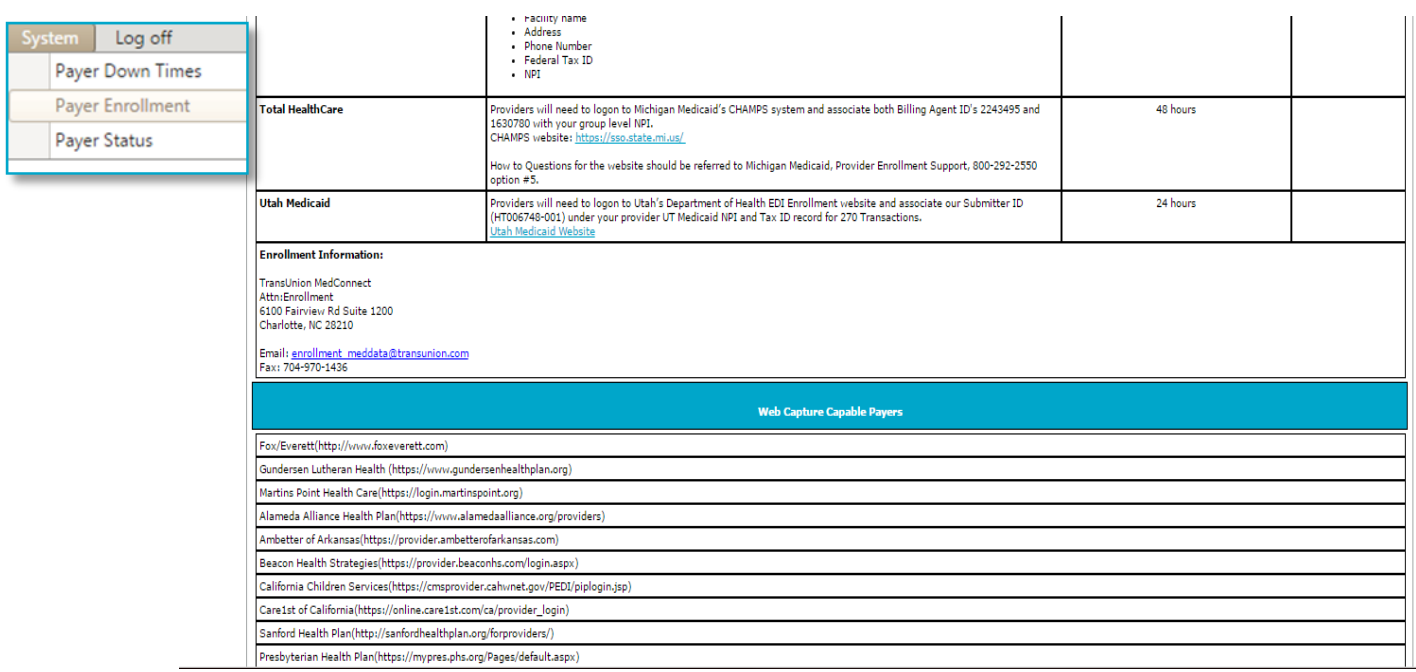

#### <span id="page-12-0"></span>**WebService/Batch Users:**

Users can view our payer list to easily identify web capture payers that require additional enrollment steps.

The payer list is available both in PDF and XLS format. Click the links below or copy and paste into a web browser.

**PDF**: [https://www.meddatahealth.com/pdf/TransUnion Healthcare Solutions Payer List.pdf](https://www.meddatahealth.com/pdf/TransUnion%20Healthcare%20Solutions%20Payer%20List.pdf)

**XLS**: [https://www.meddatahealth.com/pdf/TransUnion Healthcare Solutions Payer List.xls](https://www.meddatahealth.com/pdf/TransUnion%20Healthcare%20Solutions%20Payer%20List.xls)

*NOTE: Please download a fresh copy of this list at least once a month as the payer list is actively updated with additional or deactivated payers.*

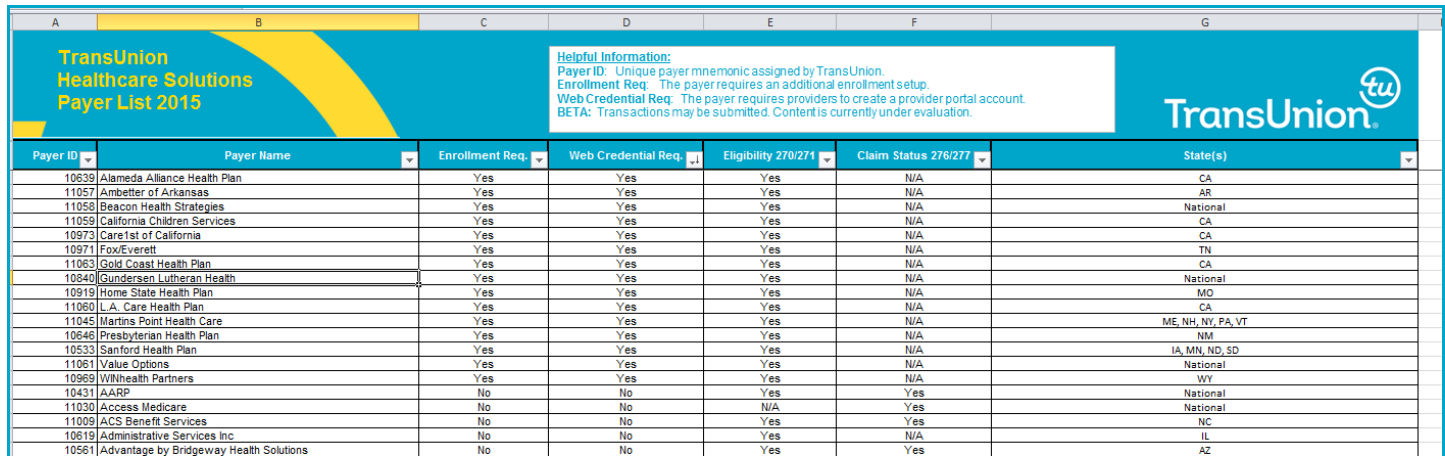